#### **REPUBLIK INDONESIA KEMENTERIAN HUKUM DAN HAK ASASI MANUSIA**

### **SURAT PENCATATAN CIPTAAN**

Dalam rangka pelindungan ciptaan di bidang ilmu pengetahuan, seni dan sastra berdasarkan Undang-Undang Nomor 28 Tahun 2014 tentang Hak Cipta, dengan ini menerangkan:

Nomor dan tanggal permohonan : EC002022113092, 26 Desember 2022

**Pencipta**

 $\Gamma_{\rm J}$ 

Kewarganegaraan | / / / / / / / / / / indonesia

**Pemegang Hak Cipta**

Kewarganegaraan MI A A

Tanggal dan tempat diumumkan untuk pertama kali di wilayah Indonesia atau di luar wilayah Indonesia

Nomor pencatatan // 1: 000428836

 $\sim$ 

#### Nama : **Dr. Budi Santosa, M.Pd., Mulyadi, S.T. dkk**

Alamat ///// Sampangan RT 01/ Np. 52. Mantup, Baturetno, Banguntapan , Bantul, DI YOGYAKARTA, 55198

 $\mathbf{I}_{\mathcal{A}}$ 

 $\Delta$ 

#### Nama : **UNIVERSITAS AHMAD DAHLAN**

Alamat : Jl. Pramuka 5F, Pandeyan, Umbulharjo , Yogyakarta, DI YOGYAKARTA, 55161

#### Jenis Ciptaan : **Buku Panduan/Petunjuk**

#### Judul Ciptaan : **Buku Panduan Penggunaan Smoke Meter Berbasis Tablet**

: 24 Desember 2022, di Yogyakarta

Jangka waktu pelindungan (Berlaku selama hidup Pencipta dan terus berlangsung selama 70 (tujuh puluh) tahun setelah Pencipta meninggal dunia, terhitung mulai tanggal 1 Januari tahun berikutnya.

adalah benar berdasarkan keterangan yang diberikan oleh Pemohon. Surat Pencatatan Hak Cipta atau produk Hak terkait ini sesuai dengan Pasal 72 Undang-Undang Nomor 28 Tahun 2014 tentang Hak Cipta.

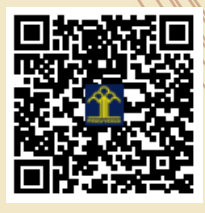

a.n Menteri Hukum dan Hak Asasi Manusia Direktur Jenderal Kekayaan Intelektual u.b.

Direktur Hak Cipta dan Desain Industri

Anggoro Dasananto NIP.196412081991031002

Disclaimer:

IJ

Dalam hal pemohon memberikan keterangan tidak sesuai dengan surat pernyataan, Menteri berwenang untuk mencabut surat pencatatan permohonan.

#### **LAMPIRAN PENCIPTA**

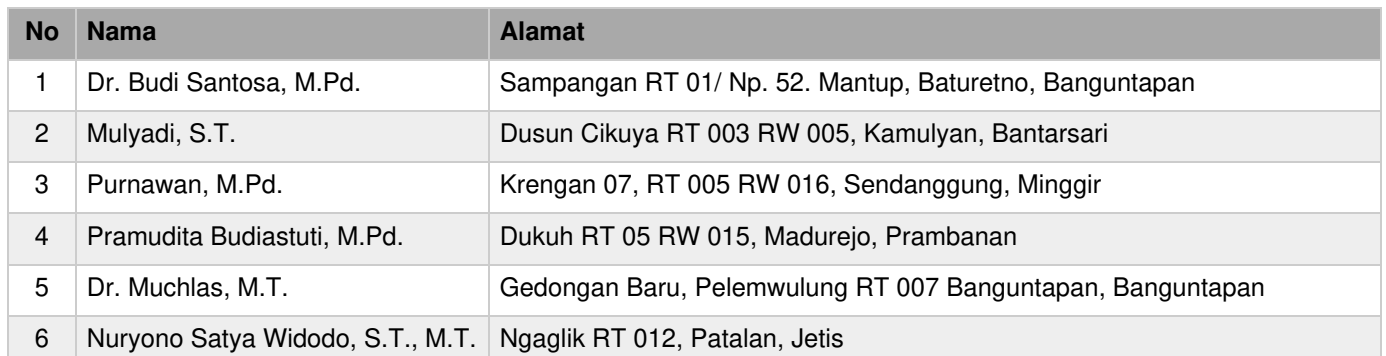

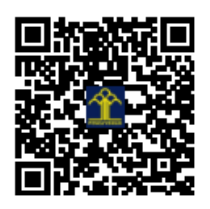

## **PANDUAN PENGUNAAN**

# **ADi OPASITAS METER**

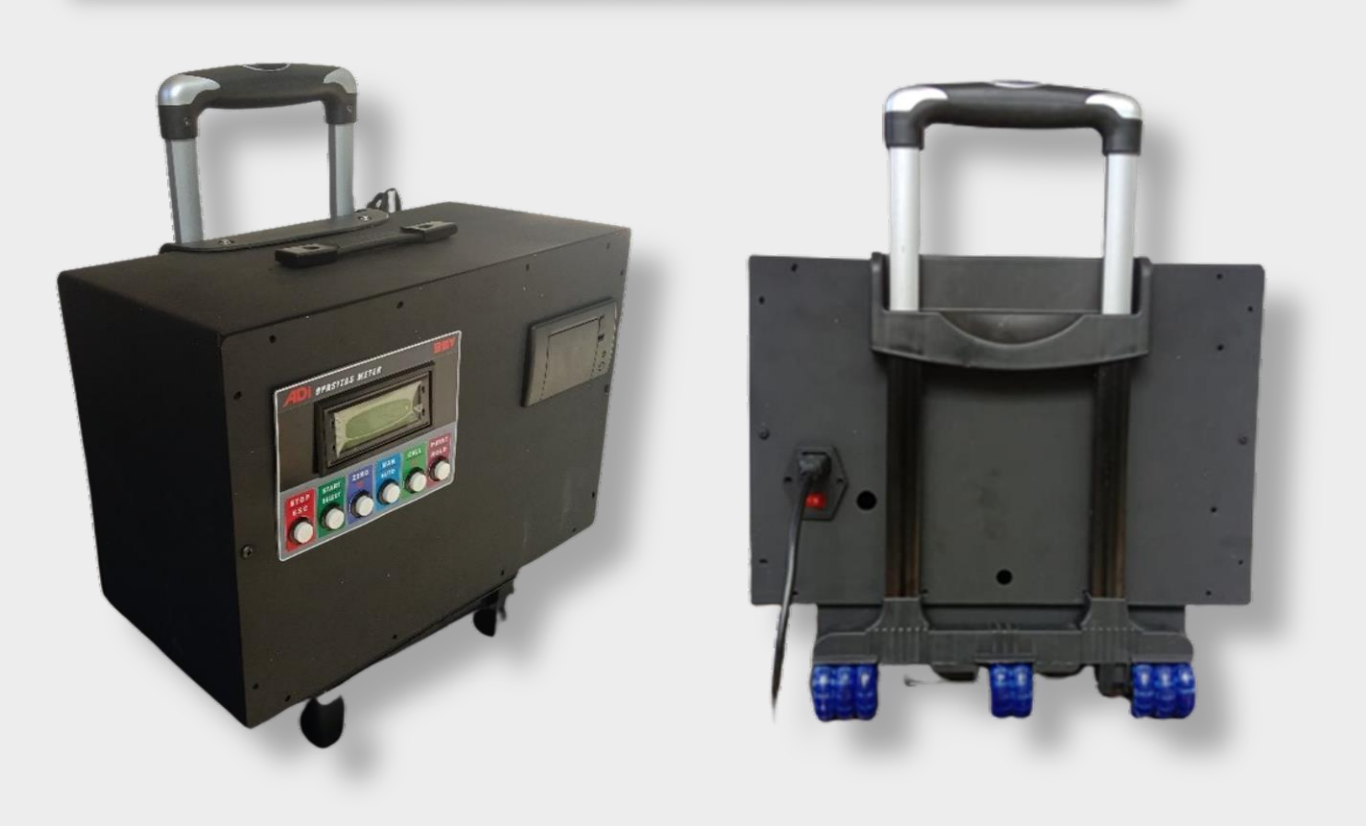

#### **Penulis:**

Mulyadi, S.T. Dr. Budi Santosa Purnawan, M.Pd. Pramudita Budiastuti, M.Pd. Dr. Muchlas, M.T. Nuryono Satya W. S.T, M.Eng.

### **BMV INDONESIA, CILACAP, JAWA TENGAH UNIVERSITAS AHMAD DAHLAN, YOGYAKARTA**

#### **Perhatian**

- (1) Untuk jaminan keselamatan dan keamanan produk, mengacu pada buku manual.
- (2) Untuk menjaga keamanan, panduan ini harus disertakan bersama dengan produk ke pengguna akhir.
- (3) Produk harus disimpan di tempat yang berventilasi baik, tidak basah atau lembab.
- (4) Produk tidak boleh dibersihkan dengan pengencer cat atau bahan kimia kuat lainnya.

*Panduan ini dapat diubah tanpa pemberitahuan untuk menyempurnakannya kapasitas teknis.*

#### **DAFTAR ISI**

<span id="page-4-0"></span>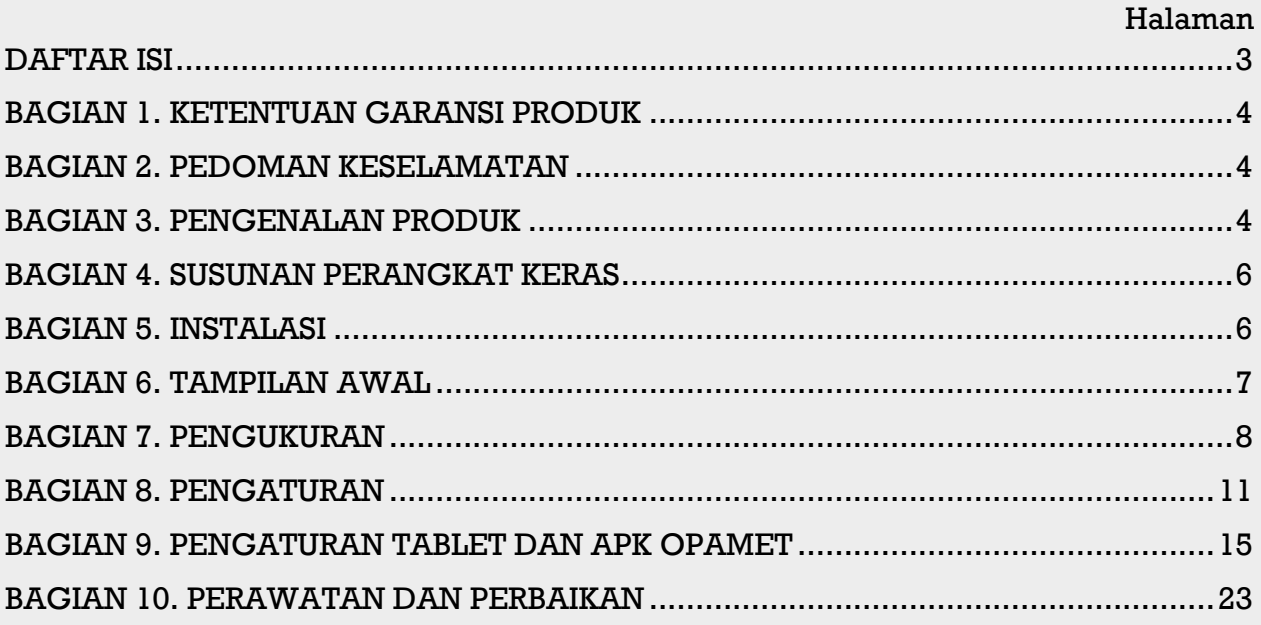

#### <span id="page-5-0"></span>**BAGIAN 1. KETENTUAN GARANSI PRODUK**

Jika produk digunakan dengan baik dan benar sesuai dengan buku panduan ini, dan terjadi kegagalan sistem di dalam Periode garansi. Beberapa kasus yang tidak masuk ketentuan garansi antara lain:

- (1) Rusak atau rusaknya produk karena kesalahan pengguna, kecerobohan pemeliharaan dan inspeksi, serta penyimpanan yang tidak aman.
- (2) Produk rusak atau rusak karena perubahan atau rekonstruksi produk.
- (3) Setiap suku cadang yang dapat dibuang secara alami seperti suku cadang karet, dan pertukaran yang diperlukan bagian-bagian mana yang rusak.
- (4) Rusak atau rusak karena penggunaan suku cadang asli yang tidak ditentukan.
- (5) Item yang tidak diklarifikasi (contoh: tidak ada nomor item yang diberikan secara spesifik)

#### <span id="page-5-1"></span>**BAGIAN 2. PEDOMAN KESELAMATAN**

Instalasi dan aturan keselamatan.

- (1) Bawa dan pindahkan alat dengan perlahan dan hati-hati
- (2) Produk ini dirancang hanya menggunakan tegangan listrik AC220V / 50 Hz.
- (3) Saat melakukan pengukuran, jangan tinggalkan alat tanpa pengawasan.
- (4) Untuk tujuan keselamatan, letakkan benda-benda keras di bagian depan dan belakang ban kendaraan yang akan diuji.
- (5) Pasang probe pada kenalpot dan saat pengukuran selesai, segera keluarkan.
- (6) Jangan melakuka pembongkaran produk tanpa didampingi tenaga ahli dari pihak penyedia produk.

#### <span id="page-5-2"></span>**BAGIAN 3. PENGENALAN PRODUK**

#### 3-1 Pendahuluan

Pengukur opasitas ini mengukur kerapatan asap mesin dengan bahan bakar solar, untuk mendiagnosa kondisi mobil dan memberikan perawatan preventif untuk menghindari polusi udara.

#### **3-2 Tampilan Outlook**

3-2-1. Tampak Depan

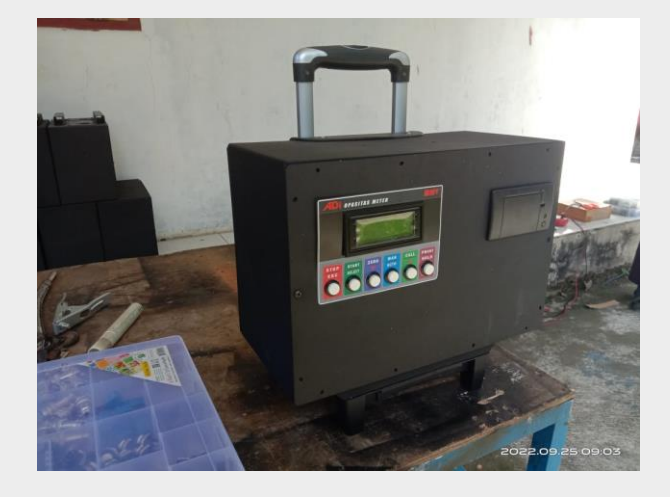

3-2-2. Tampak Belakang

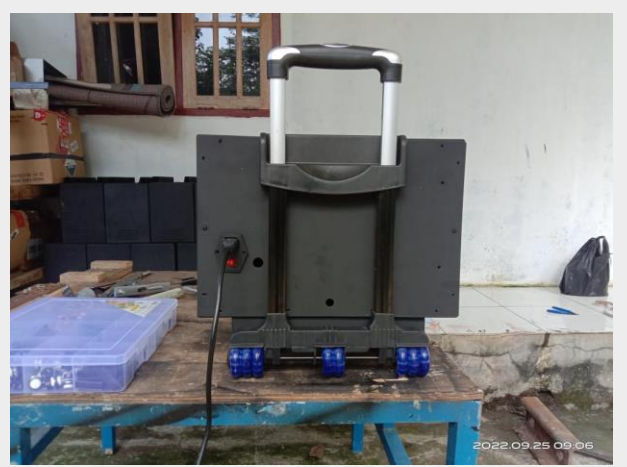

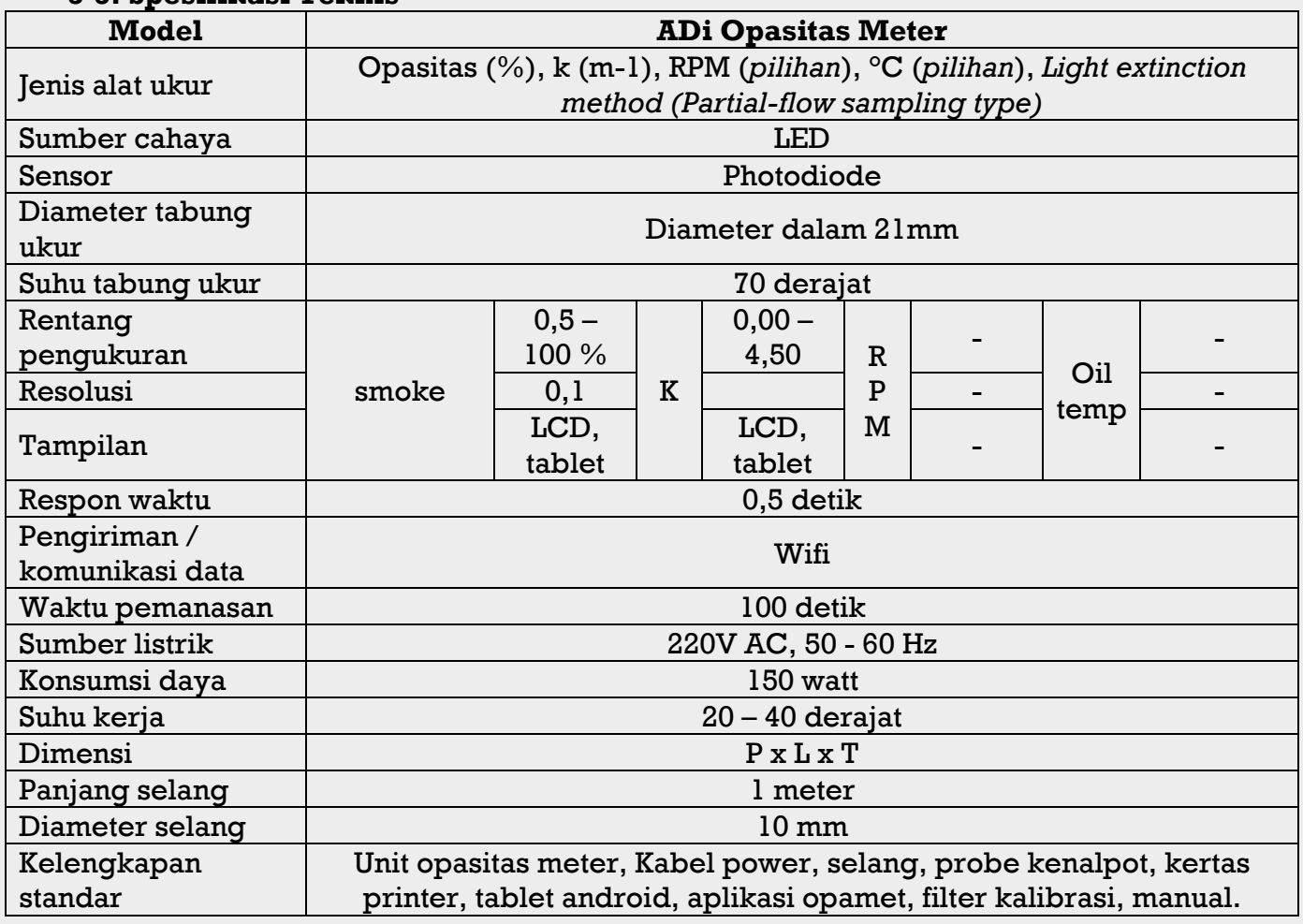

#### **3-3. Spesifikasi Teknis**

#### **3-4 tampilan dan fungsi tombol**

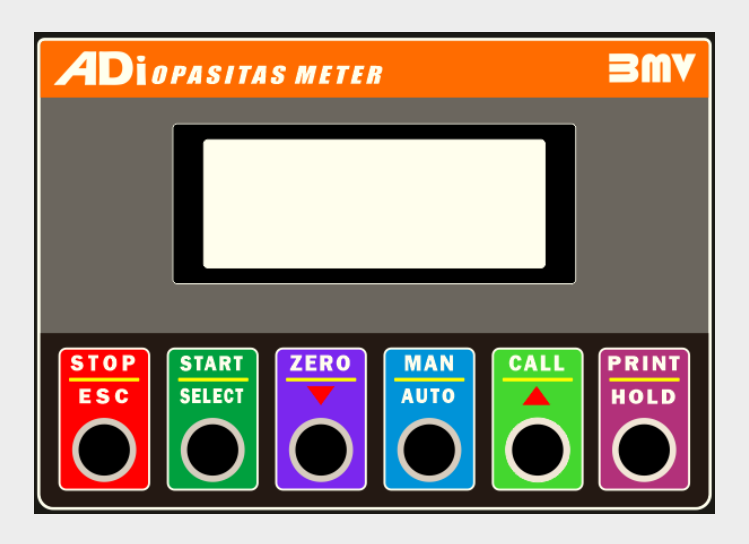

- 1. STOP / ESC, untuk membatalkan perintah atau keluar dari menu.
- 2. START / SELECT, untuk memulai dan memilih (kursor)
- 3. ZERO / Down, jika tombol ini di tekan akan mengaktifkan proses pembersihan saluran hisap dan pipa tabung sensor. Dan sebagai tombol down pada saat melakukan input data (*jam, tanggal, bulan, tahun, plat nomor, password*)
- 4. MAN / AUTO, untuk memilih mode pengukuran manual atau auto.
- 5. CAL / Up, untuk masuk ke menu kalibrasi, nan sebagai tombol down pada saat melakukan input data (*jam, tanggal, bulan, tahun, plat nomor, password*)
- 6. PRINT / HOLD, untuk mencetak hasil pengujian.
- 7. PRINT + STOP, untuk masuk ke menu SETTING.

#### <span id="page-7-0"></span>**BAGIAN 4. SUSUNAN PERANGKAT KERAS**

4-1 Prinsip Pengukuran

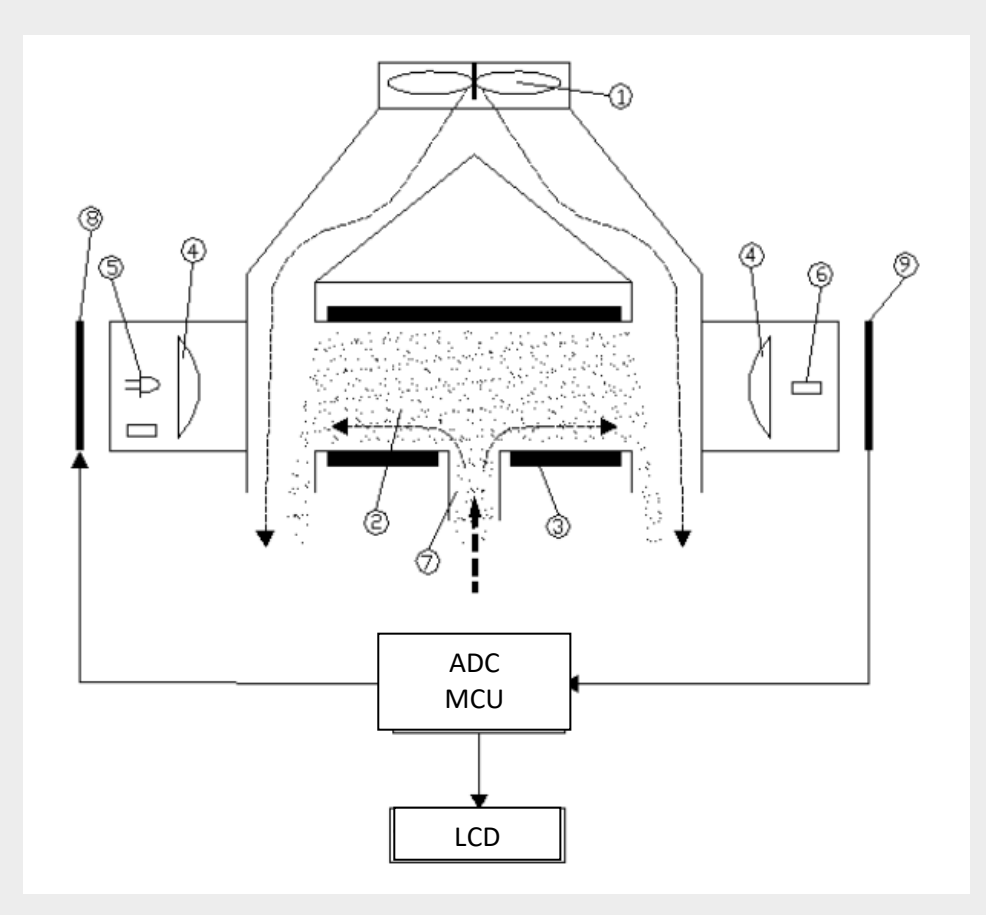

- 1. Kipas
- 2. Partikel debu / asap
- 3. Elemen pemanas
- 4. Lensa
- 5. Sumber cahaya LED
- 6. Sensor penerima cahaya
- 7. Saluran hisap / masuk
- 8. Rangkaian control lampu
- 9. Rangkaian pengkondisi sinyal

Terdapat sumber cahaya di ujung tabung dan sebuah sensor pada sisi satunya. Ketika ada partikel debu atau asap terhisap kedalam tabung dan berada diantara sumber cahaya dan sensor, maka asap tersebut akan menghalangi cahaya yang diterima oleh sensor. Sehingga intensitas cahaya yang diterima sensor akan berkurang, berkurangnya intensitas cahaya mempresentasikan jumlah atau ketebalan asap yang berada didalam tabung.

#### <span id="page-7-1"></span>**BAGIAN 5. INSTALASI**

Letakan unit opasitas meter ditempat yang kering, datar dan bersih. Sambungkan prob kenalpot dengan selang, lalu kencangkan menggunakan klem. Ambil kabel power lalu pasangkan atau tancapkan kabel power ke terminal power pada unit.

#### <span id="page-8-0"></span>**BAGIAN 6. TAMPILAN AWAL**

#### 6.1 Waktu Pemanasan

Posisikan saklar yang ada pada terminal kabel pada unit ke posisi ON, kemudian terdengar bunyi beep dari dalam unit dilanjutkan muncul tampilan awal.

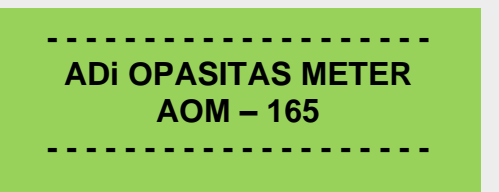

Setelah beberapa detik tampilan berganti dengan tampilan proses pemanasan, menghitung mundur dimulai dari 100. Pada saat detik ke 30 kipas berputar sampai proses pemanasan dan proses zero selesai.

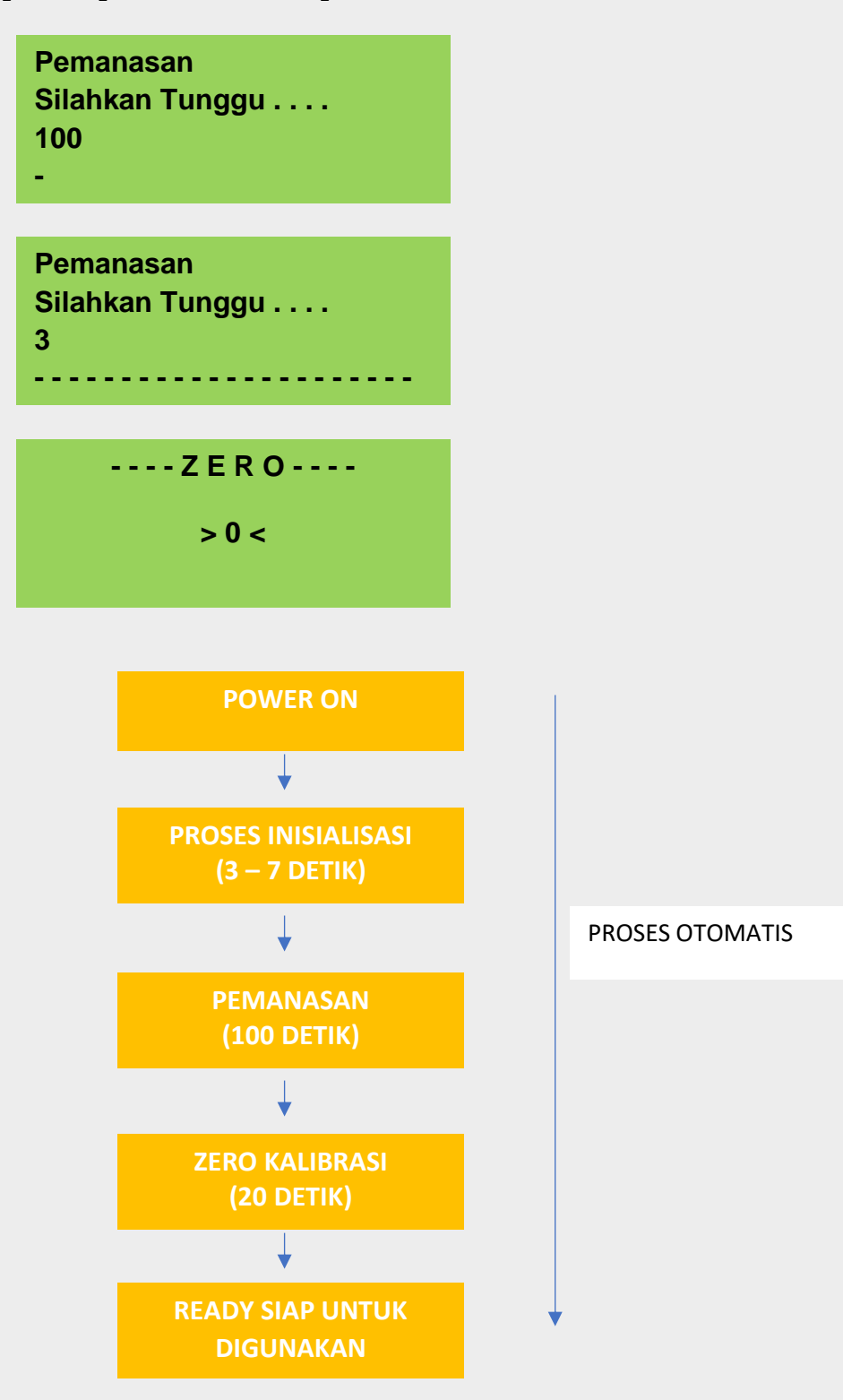

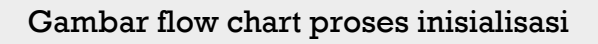

#### <span id="page-9-0"></span>**BAGIAN 7. PENGUKURAN**

- 7-1. Manual Test
- 1) Sebelum melakukan proses pengukuran, bersihkan dahulu lensa pada bagian sensor dan sumber cahaya.
- 2) Pilih MANUAL pada tampilan menu menggunakan tombol MAN/AUTO, perhatikan kursor pada tampilan lcd kemudian tekan ENTER.

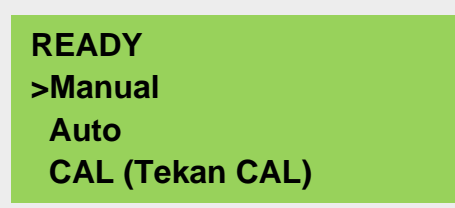

3) Setelah masuk ke menu manual akan tampil menu manual test (gambar 0), kemudian tekan ENTER untuk melanjutkan, atau ESC untuk membatalkan.

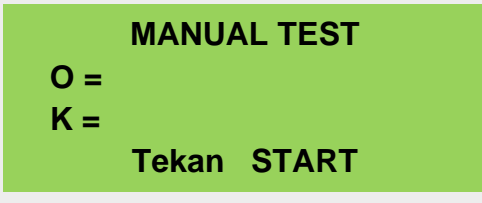

4) Setiap akan dimulai proses pengukuran akan diawali dengan zero, yaitu pengosongan tabung dan saluran udara dari asap yang masih tersisa dari proses pengukuran sebelumnya. Tunggu beberapa saat sampai proses ini selesai, kemudian otomatis langsung masuk ke proses pengukuran.

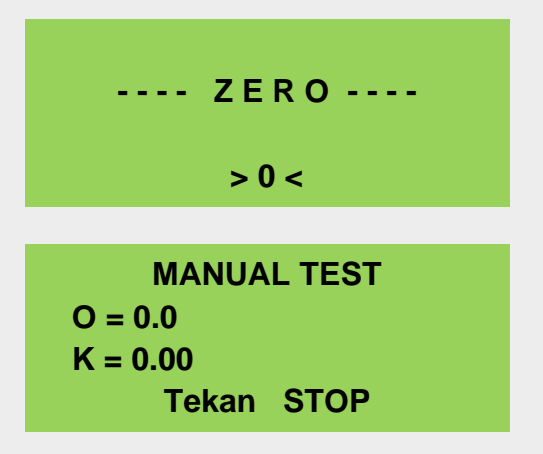

5) Pada tahap ini, tekan pedal gas sampai pada RPM 10.000 kemudian tekan tombol STOP pada alat. Nilai yang tertera pada lcd adalah nilai hasil pembacaan asap, jika ingin mengulangi proses pengukuran tekan kembali tombol start.

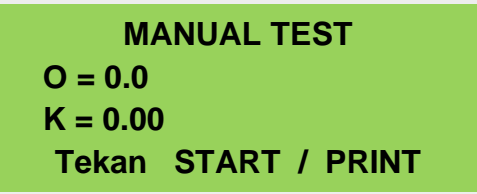

6) Tekan tombol PRINT untuk mencetak hasil pengukuran, diikuti dengan memasukan no polisi menggunakan tombol DOWN (zero) dan UP (cal). Setelah selesai memasukan no plat / polisi tekan tombol PRINT untuk mencetak

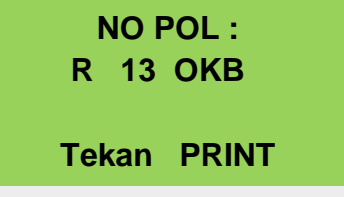

7) Hasil print out pengukuran manual

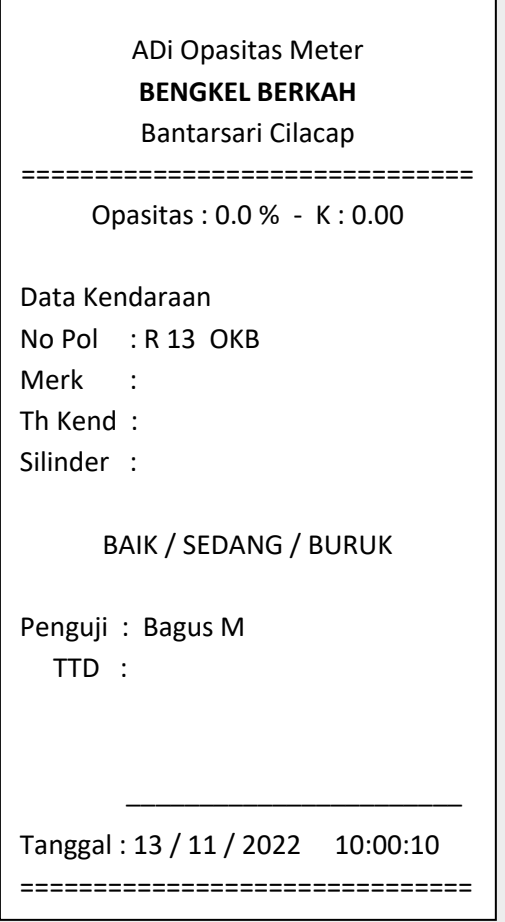

- 7-2. Auto Test
- 1) Sebelum melakukan proses pengukuran, bersihkan dahulu lensa pada bagian sensor dan sumber cahaya.
- 2) Pilih AUTO pada tampilan menu menggunakan tombol MAN / AUTO, perhatikan kursor pada tampilan lcd kemudian tekan ENTER.

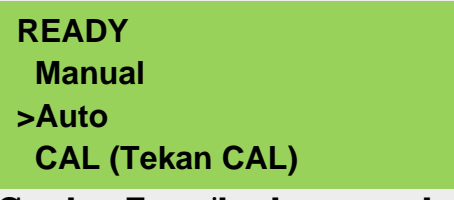

Gambar Tampilan kursor pada menu Auto

3) Setelah masuk ke menu AUTO, kemudian tekan ENTER lagi untuk melanjutkan, atau ESC untuk membatalkan.

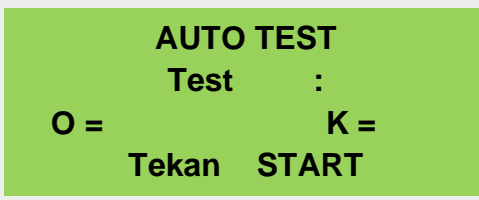

Gambar Tampilan awal menu auto test

4) Pada tahap ini, tekan pedal gas sampai putaran mesin mendekati RPM 10.000 dan tahan sampai muncul hasil pengukuran Test 1, setelah itu lepas pedal gas. Beberapa detik kemudian tekan kembali pedal gas untuk mendapatkan hasil pengukuran test 2 dan test 3.

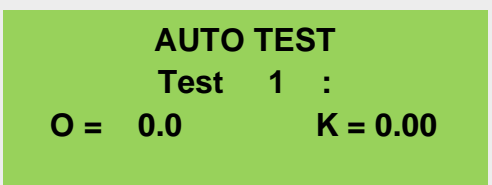

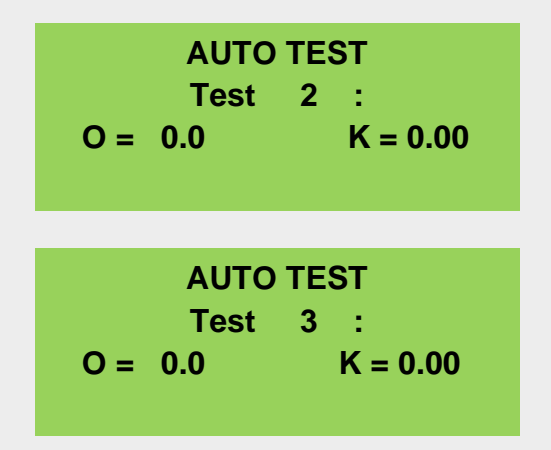

5) Setelah selesai 3 kali pengambilan sampel (test 1, test 2 dan test 3), proses selanjutnya akan berhenti secara otomatis dan menampilkan data hasil test 1, test 2 dan test 3. Tekan tombol PRINT untuk mencetak hasil pengukuran atau ESC untuk mengulangi proses pengukuran (kembali ke no 2).

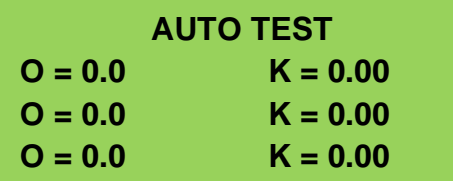

6) Jika ditekan tombol PRINT, selanjutnya masuk ke manu input no polisi. Untuk memasukan no polisi berupa angka dan huruf, gunakan tombol DOWN (zero) untuk angka dan UP (cal) untuk huruf. Akhiri dengan menekan tombol PRINT untuk mencetak.

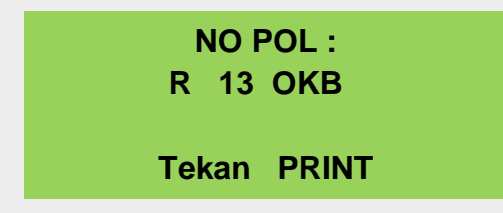

7) Tampilan print out hasil pengukuran auto.

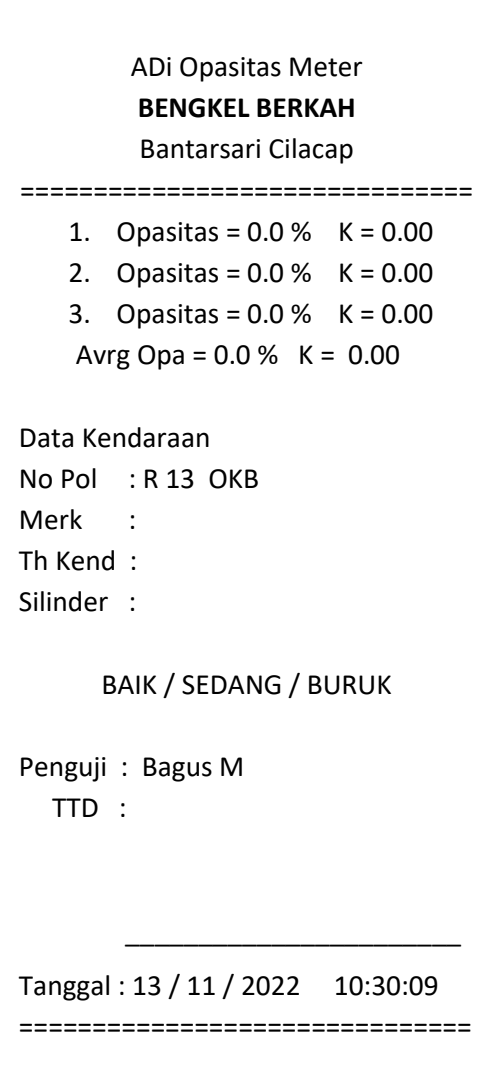

#### <span id="page-12-0"></span>**BAGIAN 8. PENGATURAN**

8-1. Menu Setting

Untuk mengakses menu setting, lakukan dengan cara menekan kombinasi dua tombol PRINT + STOP selama minimal 1 detik. Berikut tampilan menu setting pada lcd:

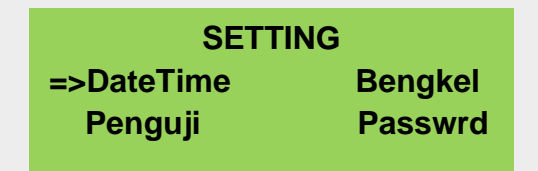

Gunakan tombol down (ZERO) untuk memindahkan kursor dari satu menu ke menu lainya, kemudian tekan tombol SELECT / START untuk masuk ke menu yang dipilih.

#### 8-1-1. Date & Time

Digunakan untuk seting tanggal bulan tahun dan juga jam, secara default kursor berada di sebelah kiri pada posisi tanggal. Gunakan tombol DOWN / zero untuk mengurangi dan tombol UP / cal untuk menambah atau menaikan angka. Untuk memindahkan kursor dari tanggal ke bulan gunakan tombol START / select.

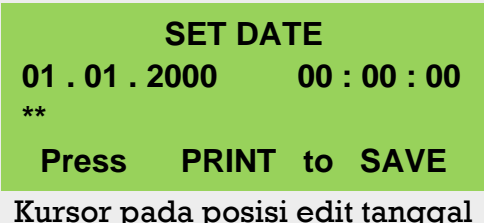

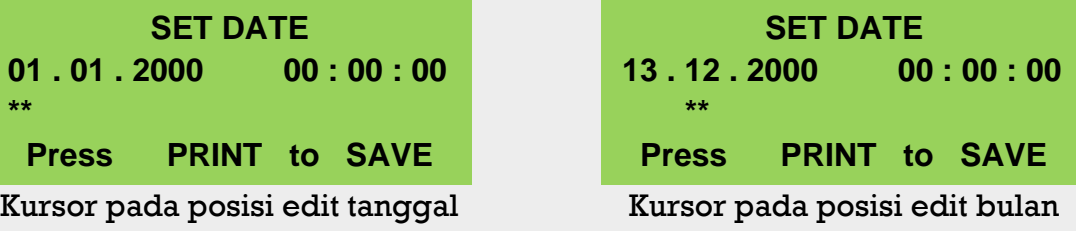

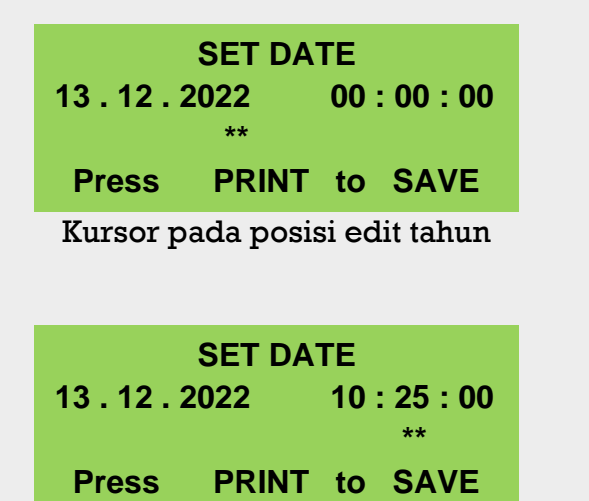

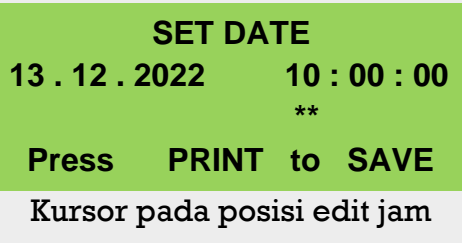

Kursor pada posisi edit menit

8-1-2. Penguji

Untuk berpindah dari menu DateTime ke penguji gunakan tombol ZERO / down, kemudian tekan ENTER / select. Untuk mengisi nama pada menu penguji gunakan tombol UP / cal dan DOWN / zero, akan muncul huruf A sampai Z secara berututan. Tekan sekali muncul A, dua kali B dan seterusnya. Sedangkan untuk berpindah kursor ke digit atau baris berikutnya tekan tombol START / select, jika sudah selesai tekan tombol PRINT untuk menyimpan dan otomatis keluar dari menu Kembali ke menu setting.

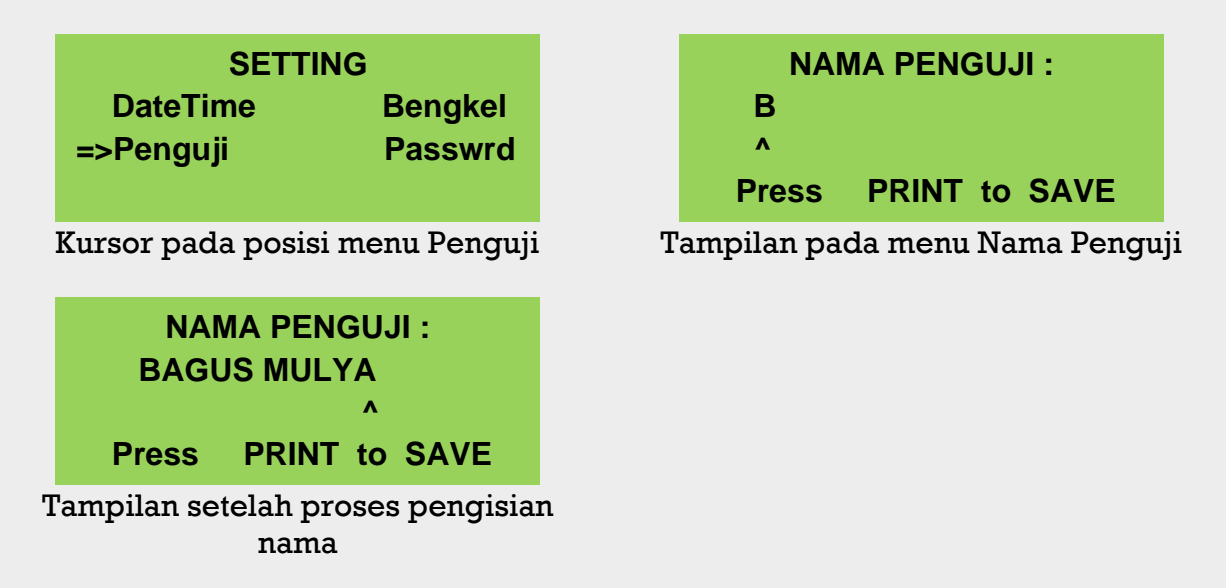

#### 8-1-3. Bengkel

Tekan tombol DOWN / zero untuk berpindah ke menu bengkel, kemudian tekan enter. Pada menu ini ada dua poin yang harus di isi, yaitu nama bengkel dan juga alamat bengkel. Untuk mengisi nama dan alamat bengkel gunakan tombol UP / cal dan DOWN / zero, akan muncul huruf A sampai Z secara berututan. Tekan sekali muncul A, dua kali B dan seterusnya. Sedangkan untuk berpindah kursor ke digit atau baris berikutnya tekan tombol START / select, jika sudah selesai tekan tombol PRINT untuk menyimpan dan otomatis keluar dari menu Kembali ke menu setting.

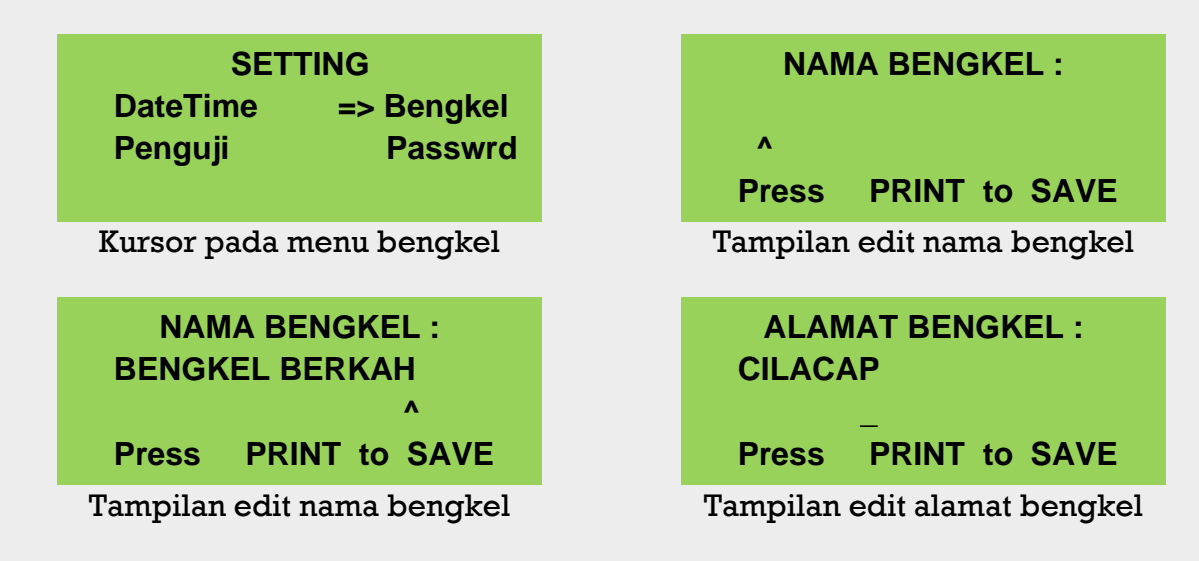

#### 8-1-4. Password (kalibrasi)

Seperti sebelumnya tekan tombol DOWN / zero untuk memindahkan kursor dari menu bengkel ke menu password kemudian tekan ENTER / start. Password terdiri dari 4 digit angka (*tidak boleh ada karakter lain selain angka, seperti huruf titik koma dll*). Untuk mengisi pasword gunakan tombol DOWN / zero atau UP / cal, akan muncul angka 9 sampai 0 secara berututan. Tekan sekali muncul 9, dua kali 8 dan seterusnya. Sedangkan untuk berpindah kursor ke digit atau baris berikutnya tekan tombol START / select, jika sudah selesai tekan tombol PRINT untuk menyimpan dan otomatis keluar dari menu Kembali ke menu setting.

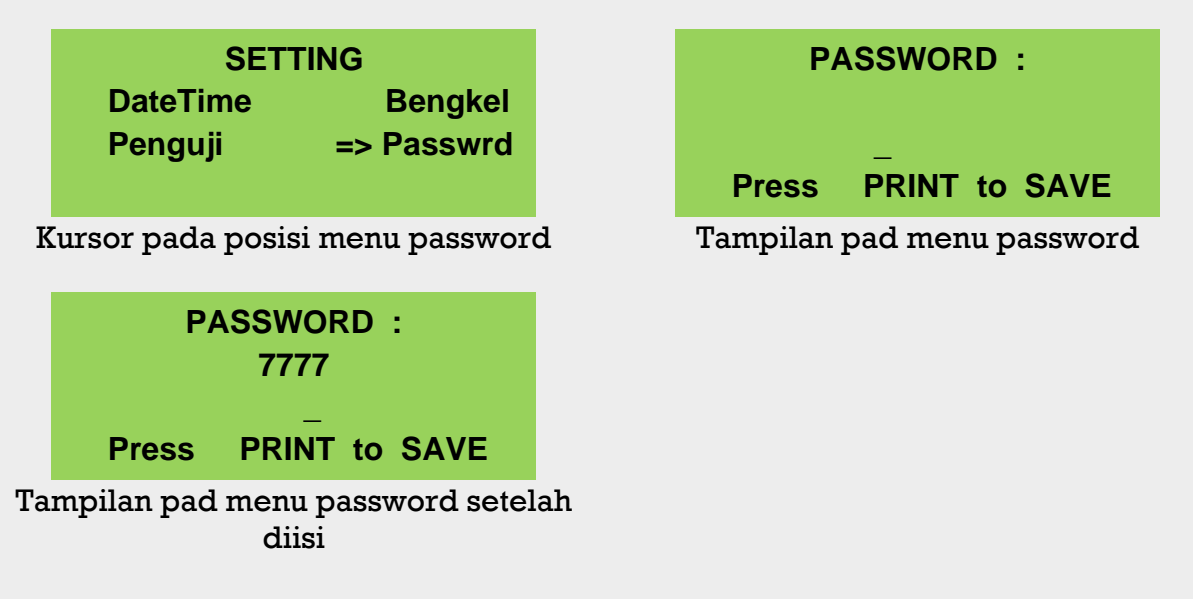

#### 8-2. Kalibrasi

Langkah-langkah kalibrasi dan bahan yang dibutuhkan:

- a) Langkah pertama siapkan peralatan yang dibutuhkan, diantaranya kain majun dan cermin filter untuk kalibrasi. Filter untuk kalibrasi terdiri dari 3 buah cermin dengan nilai yang berbeda, yaitu 40%, 60% dan 80%.
- b) Siapkan unit opasitas meter dan letakan ditempat yang tinggi (meja kerja workshop), bersihkan bagian lensa di sisi kiri dan kanan menggunakan kain majun atau kertas tisu.
- c) Hidupkan alat dan tunggu sampai proses pemanasan selesai dan alat pada posisi ready.
- d) Masuk ke menu kalibrasi dengan cara tekan tombol CAL, kemudian masukan password kalibrasi (4 digit) setelah itu tekan PRINT untuk melanjutkan. Isi atau masukan password menggunakan tombol DOWN / zero atau UP / call, dan untuk berpindah ke digit berikutnya gunakan tombol SELECT / START. Berikut tampilan jika password yang dimasukan salah.

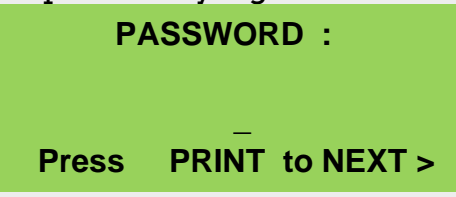

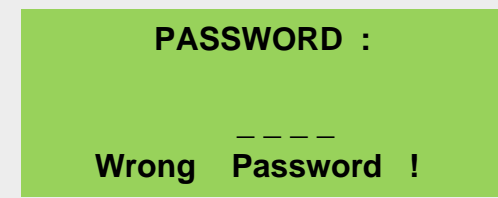

e) Jika password yang dimasukan benar akan masuk ke menu kalibrasi dengan diawali tampilan Loading selama beberapa detik, proses ini adalah pengambilan data kalibrasi yang berada pada memory. Setelah loading selesai akan masuk ke menu kalibrasi, ada 4 nilai kalibrasi yang harus diambil. Yaitu kalibrasi zero atau 0, kalibrasi 40, 60 dan kalibrasi 80 %.

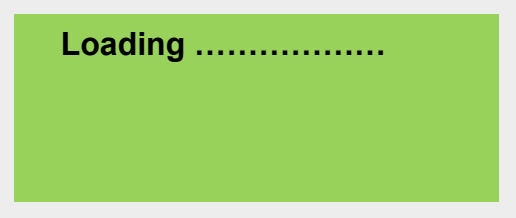

#### 8-2-1. Kalibrasi zero/0

Kalibrasi ini dilakukan tanpa menggunakan cermin filter, biarkan antara sensor dan sumber cahaya tidak ada halangan. Pastikan kursor berada pada angka kalibrasi 0 seperti tampak pada gambar, kemudian tekan tombol START untuk memulai mengambil/membaca data. Tunggu beberapa detik sampai data setabil, jika data sudah terlihat setabil tekan tombol stop.

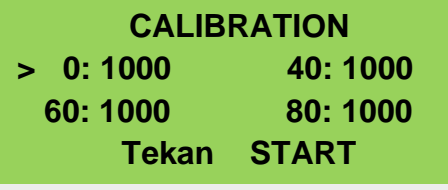

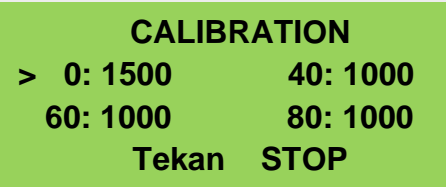

#### 8-2-1. Kalibrasi 40 %

Untuk berpindah dari menu kalibrasi 0 ke kalibrasi 40 dilakukan dengan cara menekan tombol CAL, setelah itu muncul tampilan loading selama beberapa detik dan Kembali lagi ke tampilan sebelumnya dengan pososo kursor berada di kalibrasi 40 (seperti gambar dibawah). Untuk memulai tekan tombol start, tunggu beberapa detik lalu tekan stop.

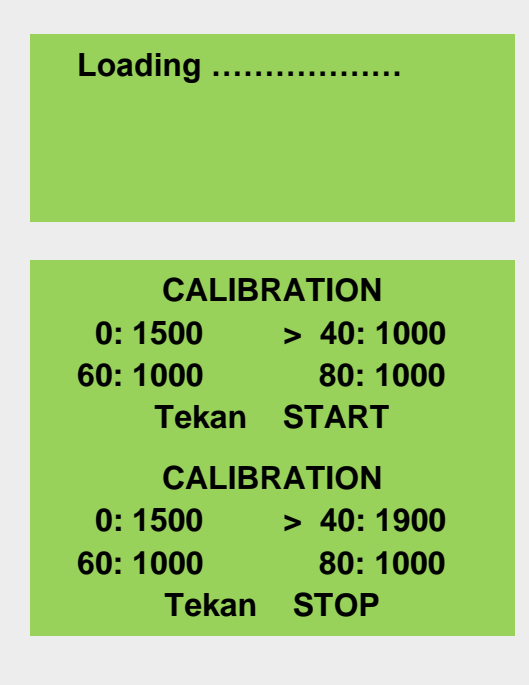

#### 8-2-1. Kalibrasi 60

Sama seperti proses sebelumnya, tekan tombol CAL untuk memindahkan kursor ke menu kalibrasi 60. Tekan tombol start untuk memulai dan stop untuk berhenti.

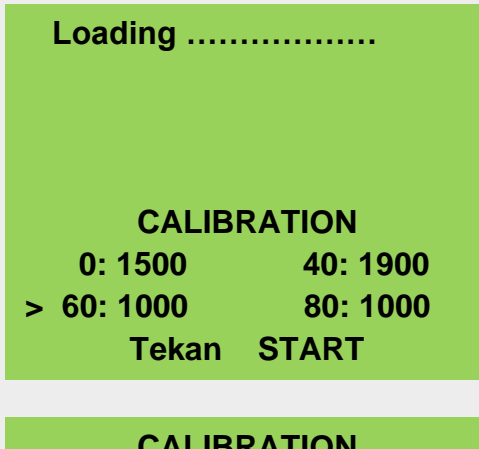

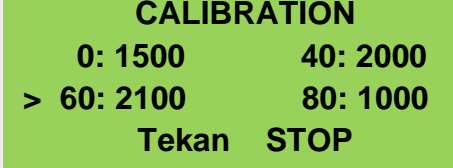

#### 8-2-1. Kalibrasi 80

Sama seperti proses sebelumnya, tekan tombol CAL untuk memindahkan kursor ke menu kalibrasi 80. Tekan tombol start untuk memulai dan stop untuk berhenti, dan untuk keluar dari menu kalibrasi tekan Kembali tombol STOP / ESC dan program akan Kembali ke menu utama (tampilan ready).

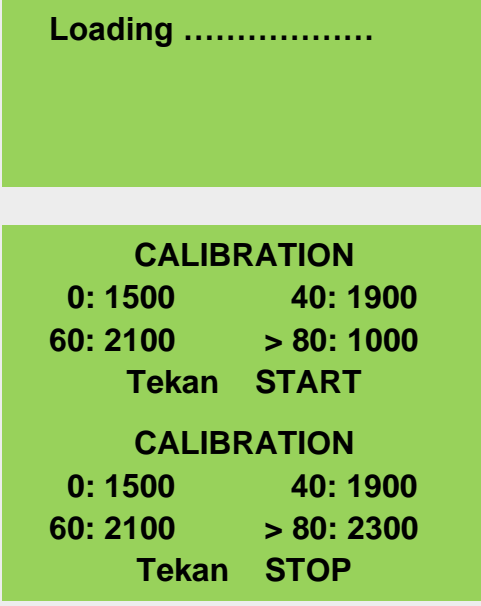

#### <span id="page-16-0"></span>**BAGIAN 9. PENGATURAN TABLET DAN APK OPAMET**

9-1. Pengaturan Wifi pada Tablet

Opasitas meter ini dilengkapi dengan tablet android, yang memungkinkan kita dapat mengendalikan opasitas meter menggunakan tablet android yang sudah tertanam aplikasi OPAMET. Komunikasi antara unit opasitas meter dengan tablet adalah secara wireless menggunakan wifi. Untuk dapat berkomunikasi dengan baik antara opasitas meter dengan tablet dibutuhkan beberapa pengaturan khususnya di sisi tablet, seperti password wifi dan juga alamat IP yang harus di masukan kedalam aplikasi. Berikut Langkah-langkah yang harus dilakukan:

- a) Hidupkan opasitas meter, dan tunggu sampai ready.
- b) Ambil tablet android yang sudah terinstal apk OPAMET.
- c) Aktifkan wifi pada tablet
- d) Dalam hal ini opasitas meter berfungsi sebagai server yang mmancarkan sinyal wifi dengan nama jaringan "espserver"
- e) Pilih "espserver"
- f) Masukan password "12345678" klik connect.

#### 9-2. Pengaturan APK OPAMET

Jika tablet sudah berhasil terhubung dengan espserver, selanjutnya buka aplikasi OPAMET, cari aplikasi OPAMET pada tablet kemudian klik 2x.

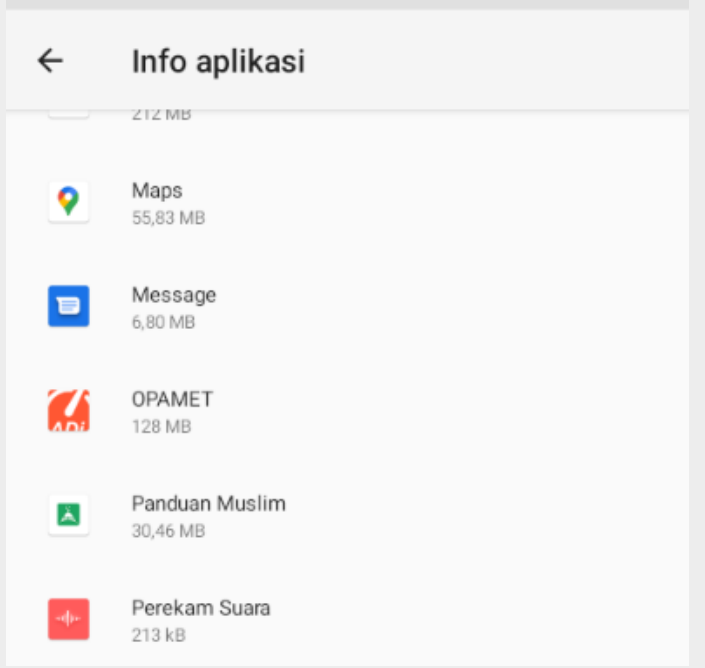

Tampilan *Shortcut* OPAMET pada tablet

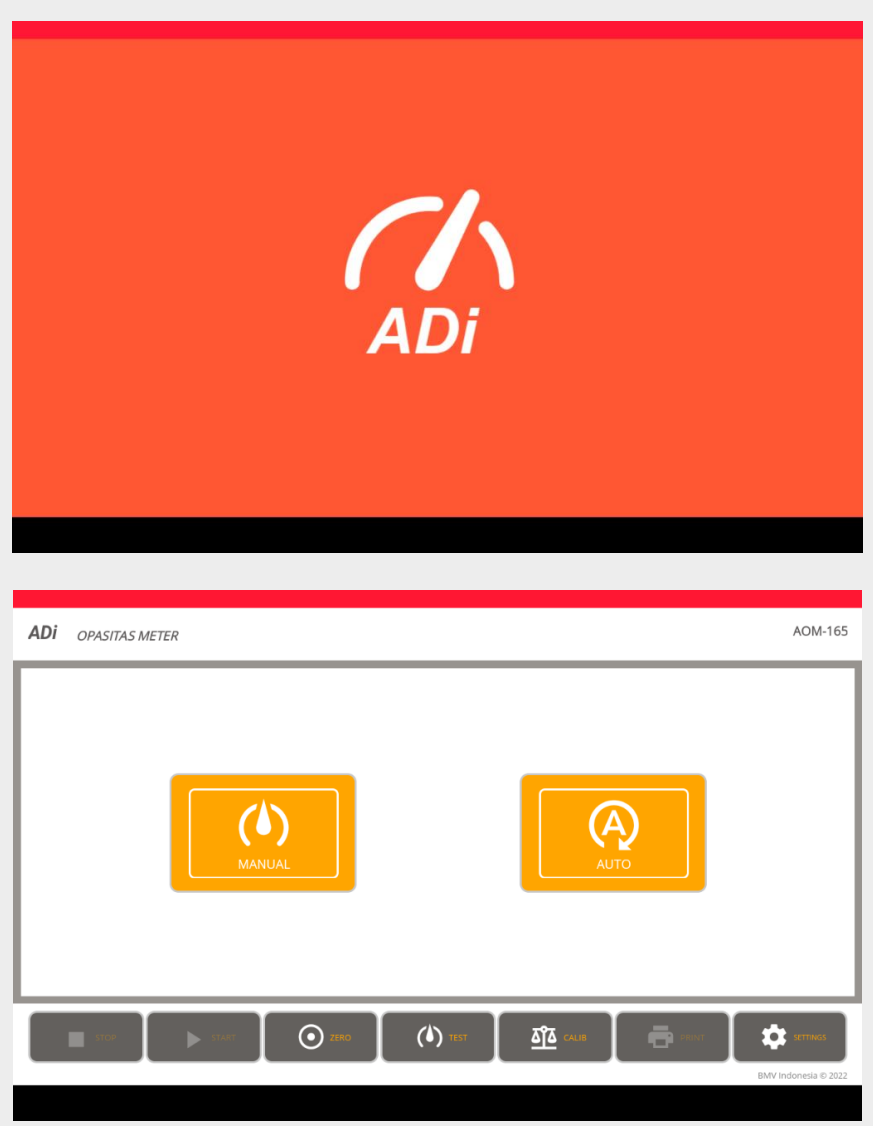

Gambar tampilan utama APK opamet

a) Menu setting

Pada saat penggunaan pertama kali, hal pertama yang harus dilakukan setelah apk opamet terbuka adalah masuk ke menu setting. Karena tanda dilakukan seting yang benar oapsitas meter dan tablet tidak dapat berkomunikasi.

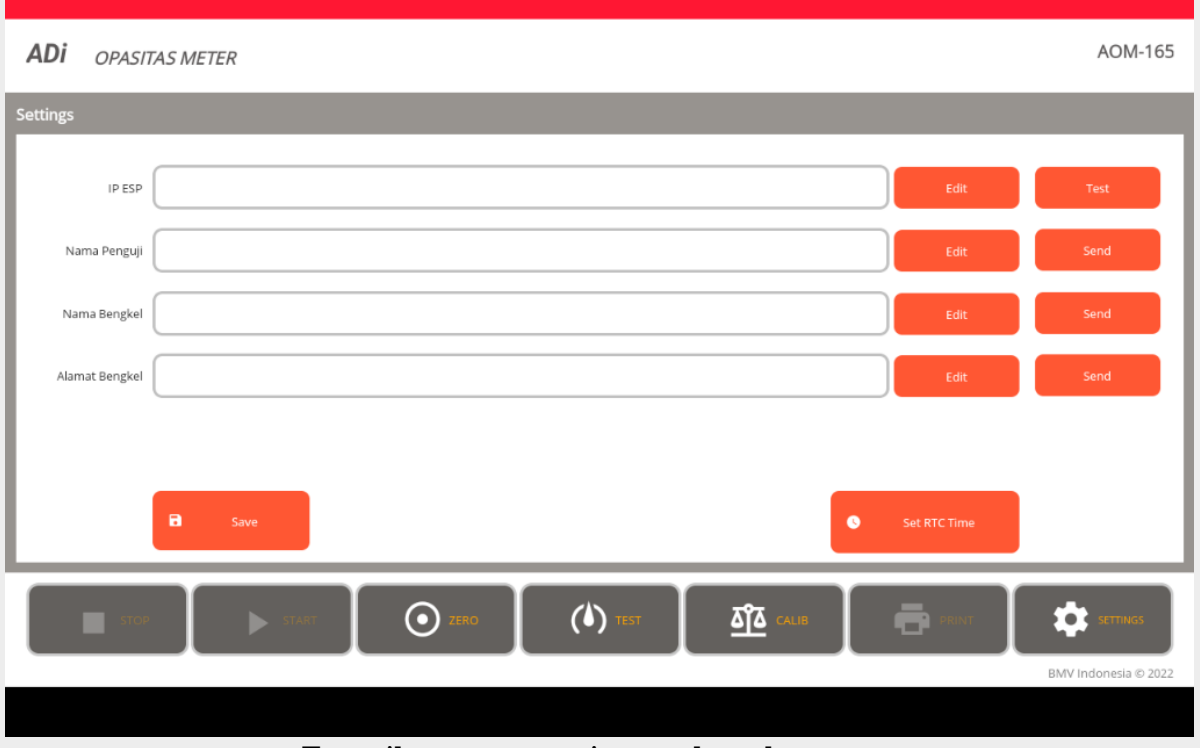

Tampilan menu setting pada apk opamet

- Pada kolom IP ESP masukan alamat IP dengan cara klik edit kemudian masukan alamat IP 192.168.4.1 dan klik ok.
- Lakukan hal yang sama untuk menu yang lain seperti nama penguji, nama bengkel dan alamat bengkel

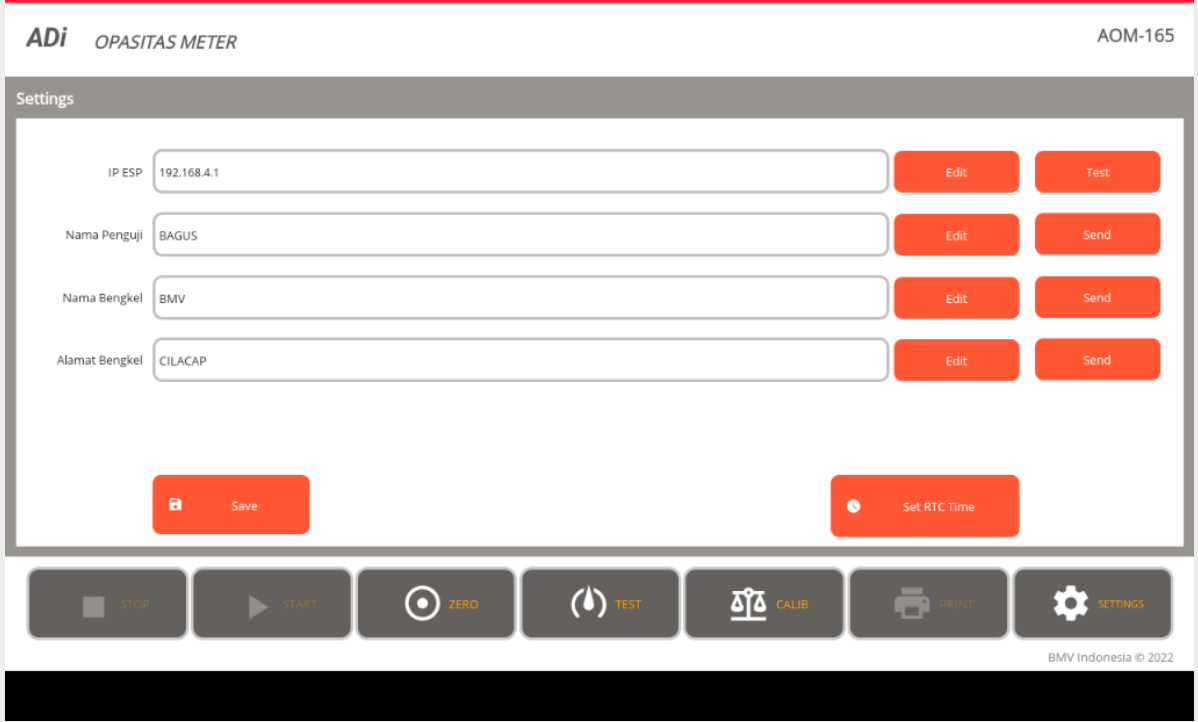

Tampilan menu setting pada apk opamet yang sudah di isi

- Klik tombol save untuk menyimpan
- Klik tombol set RTC Time untuk mensinkronkan waktu antara tablet dengan seting waktu pada unit opasitas meter.
- Untuk keluar dari menu setting, klik tombol TEST pada apk dan akan Kembali ke menu utama.
- b) CALIB

Kalibrasi juga bisa dilakukan menggunakan tablet, caranya adalah dengan masuk ke menu CALIB pada apk opamet. Masukan password kalibrasi dan klik OK, terlebih dahulu persiapkan peralatan yang dibutuhkan seperti filter kalibrasi dan juga kain majun.

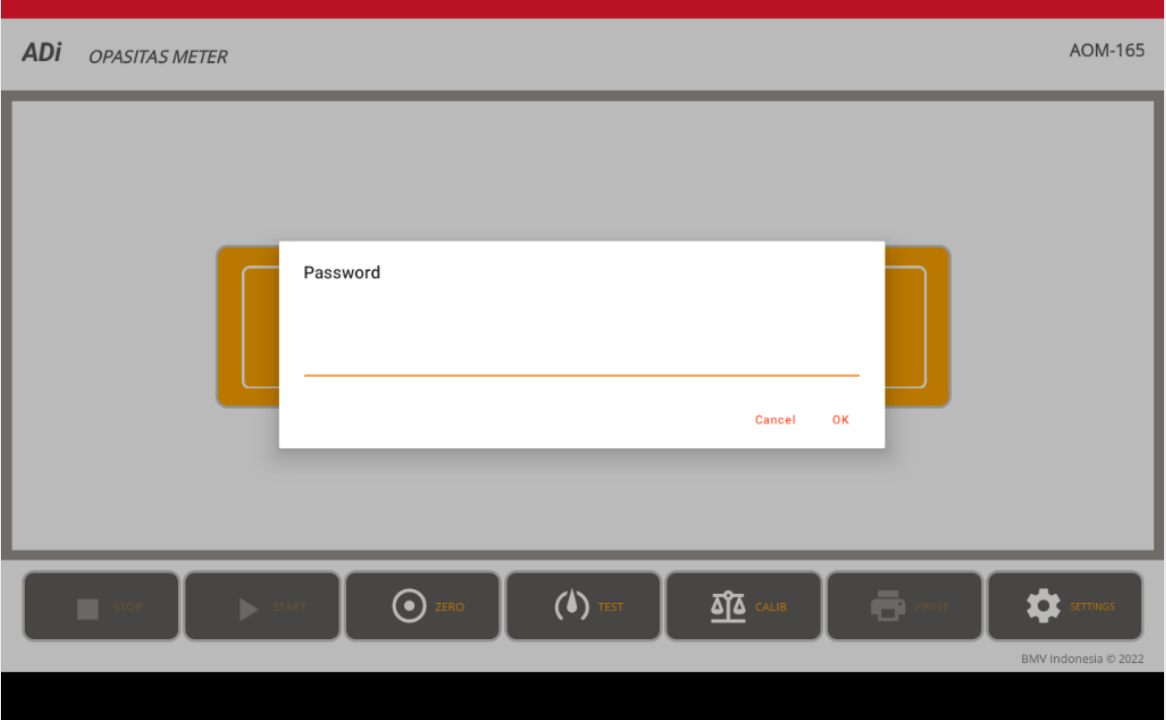

Tampilan input password kalibrasi

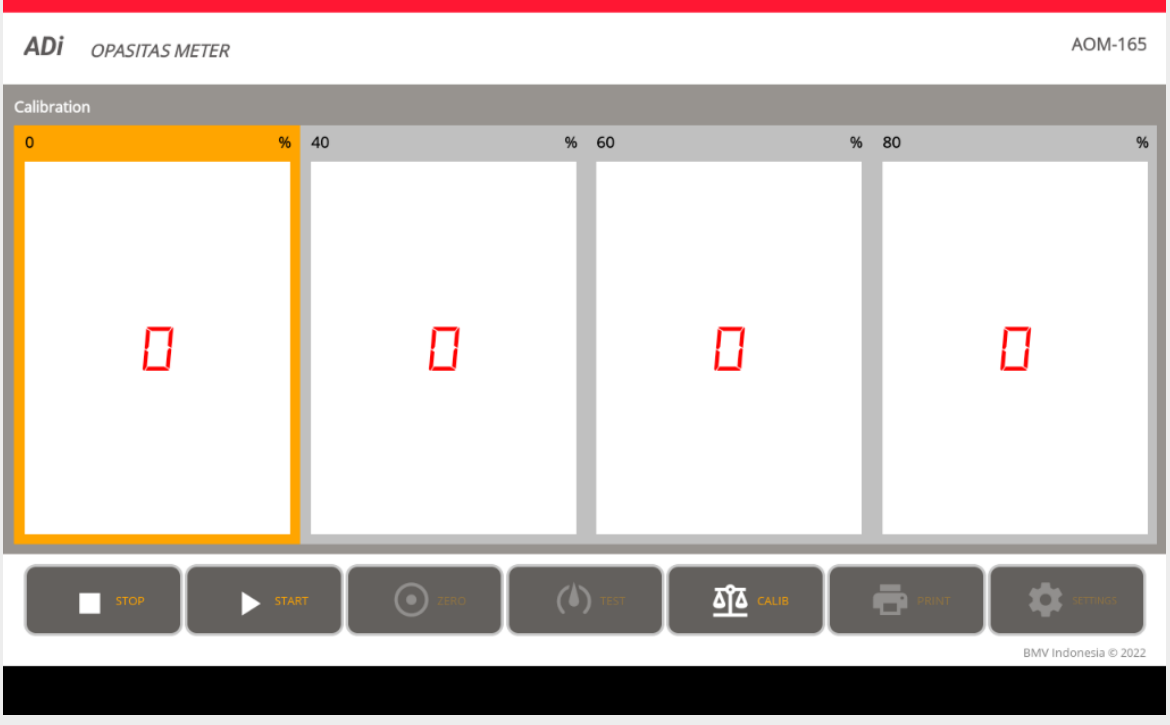

Tampilan dalam menu kalibrasi

Secara default pertama yang harus dikalibrasi adalah kalibrasi 0 (tampak pada gambar diatas), klik start dan tunggu beberapa saat sampai data setabil lalu klik stop untuk berhenti. Selanjutnya klik tombol CALIB untuk berpindah dari kalibrasi 0 ke kalibrasi 40, masukan filter kalibrasi 40% ke unit opasitas meter, tekan start untuk memulai dan stop untuk berhenti. Lakukan juga untuk kalibrasi 60 dan kalibrasi 80

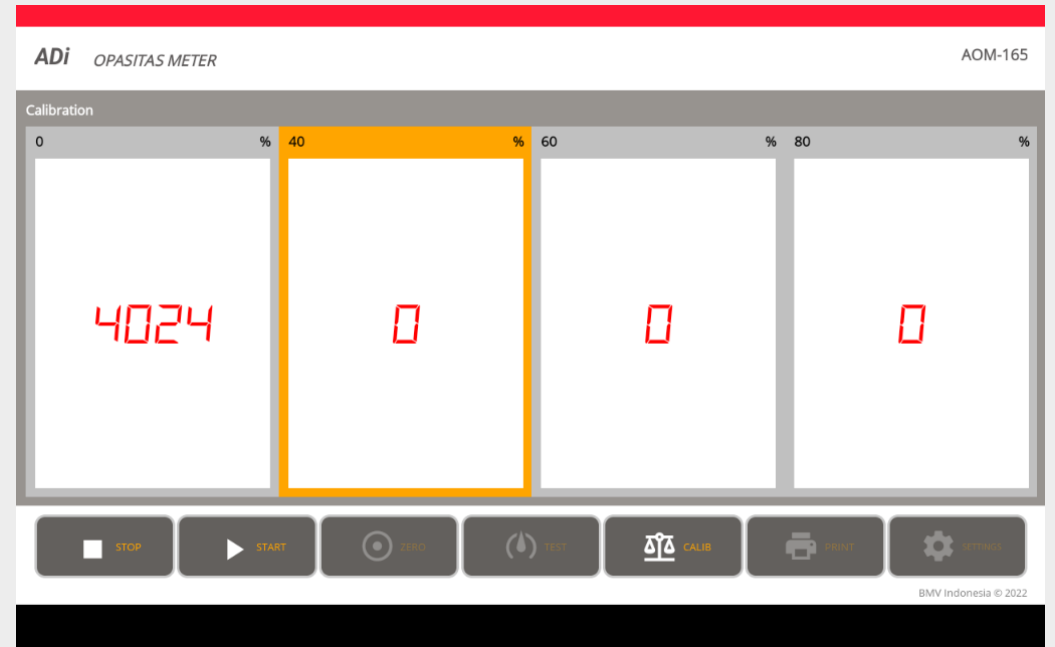

Tampilan kalibrasi 0

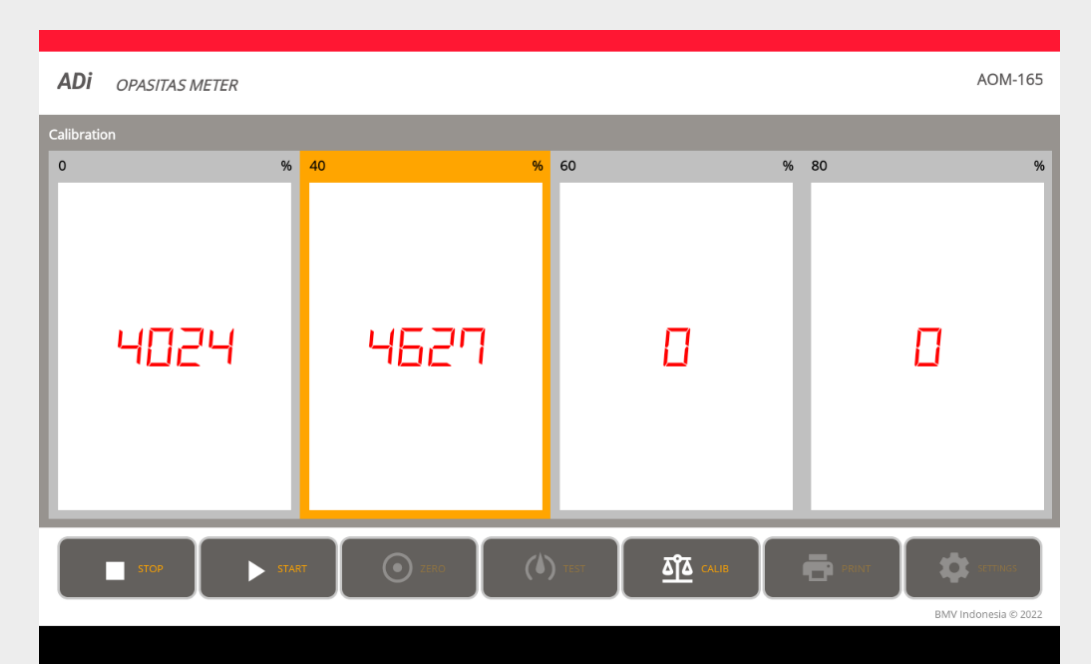

Tampilan kalibrasi 40

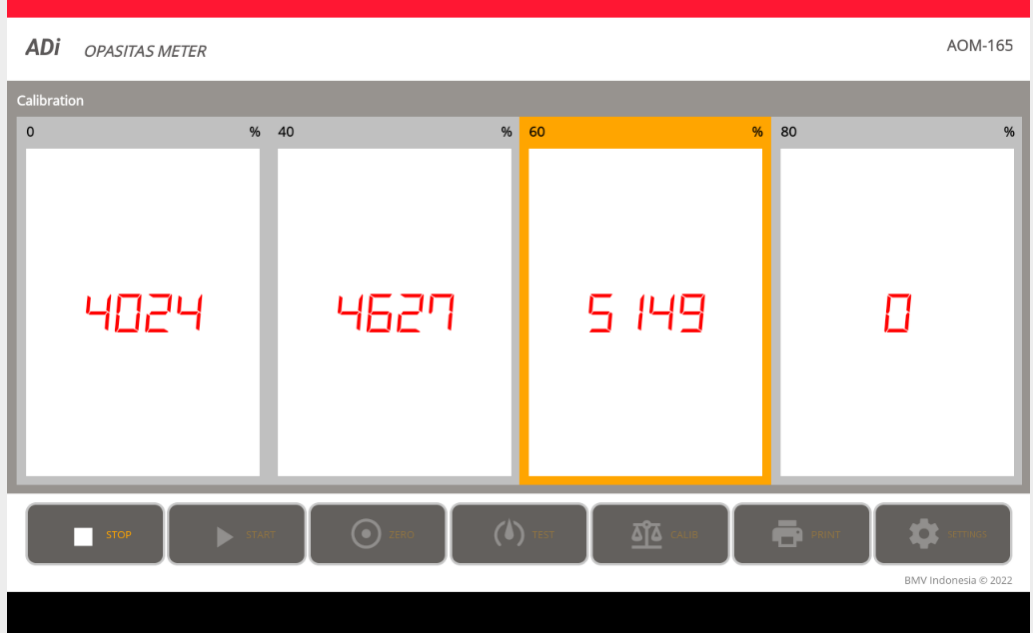

Tampilan kalibrasi 60

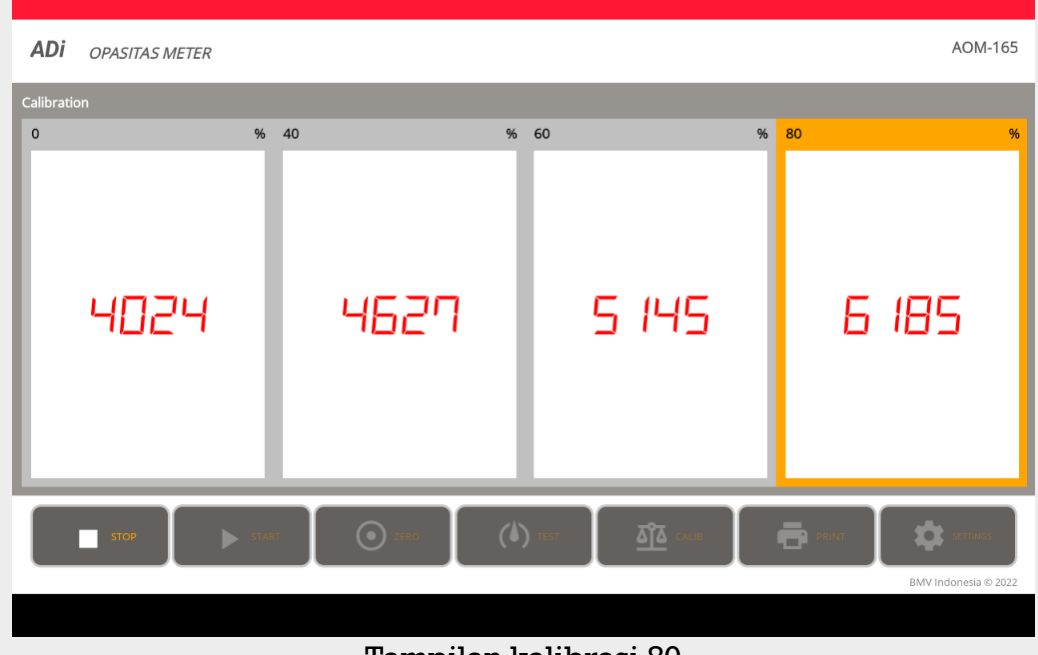

Tampilan kalibrasi 80

#### c) Zero

Zero adalah proses pengosongan memory dan juga unit opasitas dari asap yang masih terjebak didalam pipa sirkulasi. Untuk melakukan zero pilih tombol zero diikuti klik tombol start, tunggu samapai proses selesai dan otomatis akan Kembali ke menu utama.

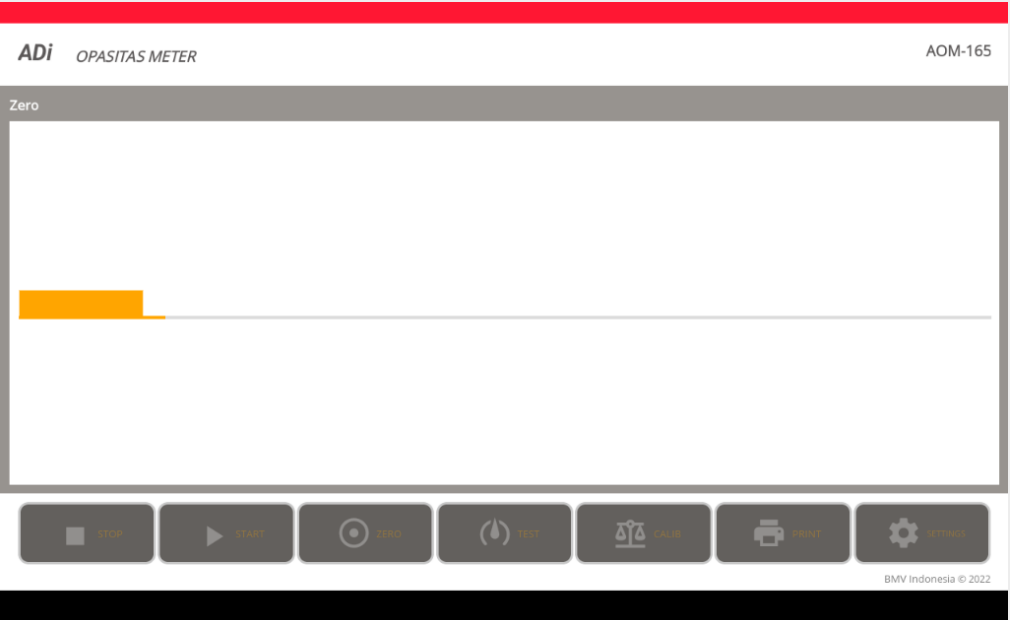

Tampilan saat proses zero

#### d) Pengukuran Manual

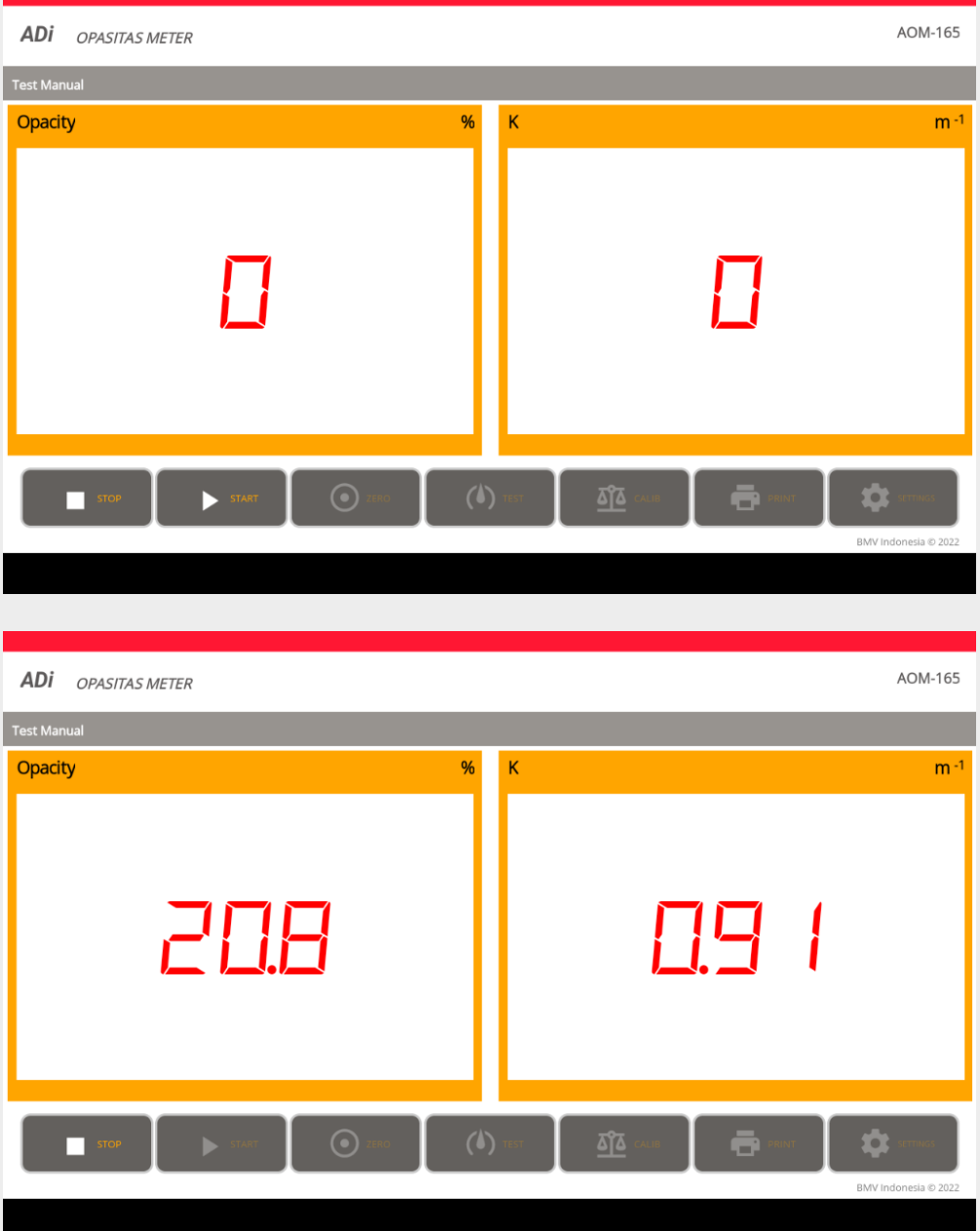

e) Pengukuran Auto

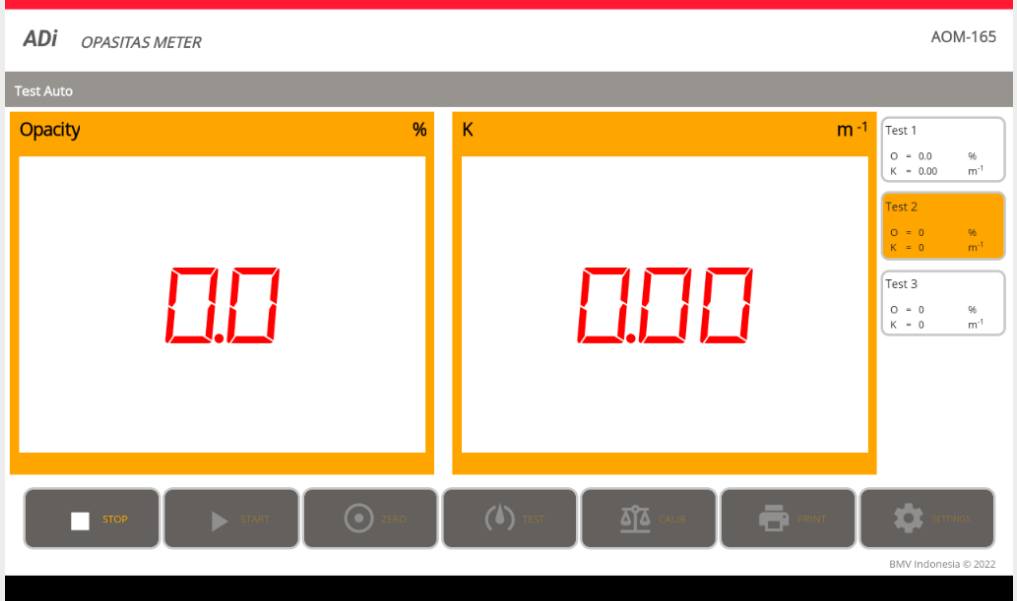

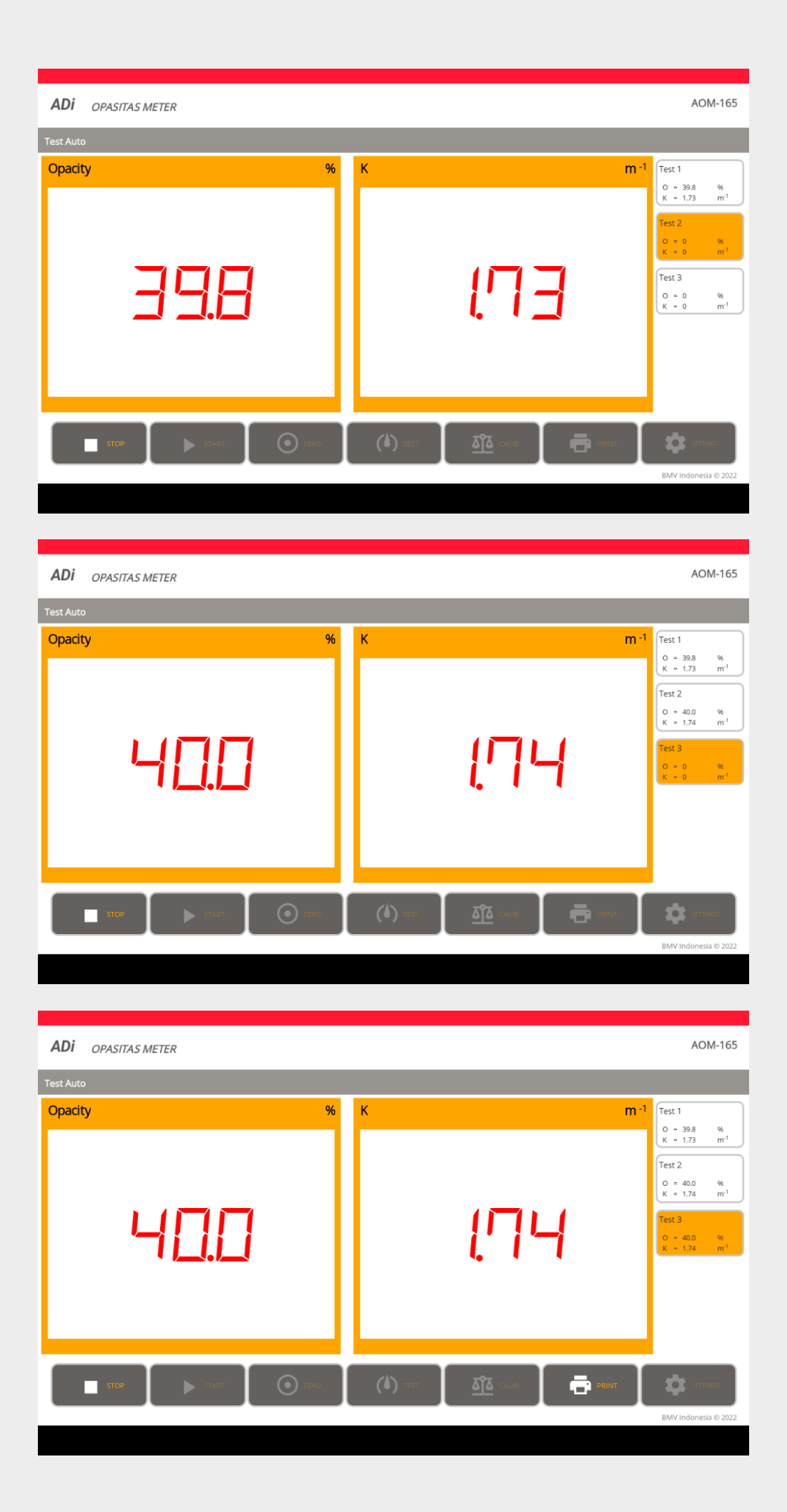

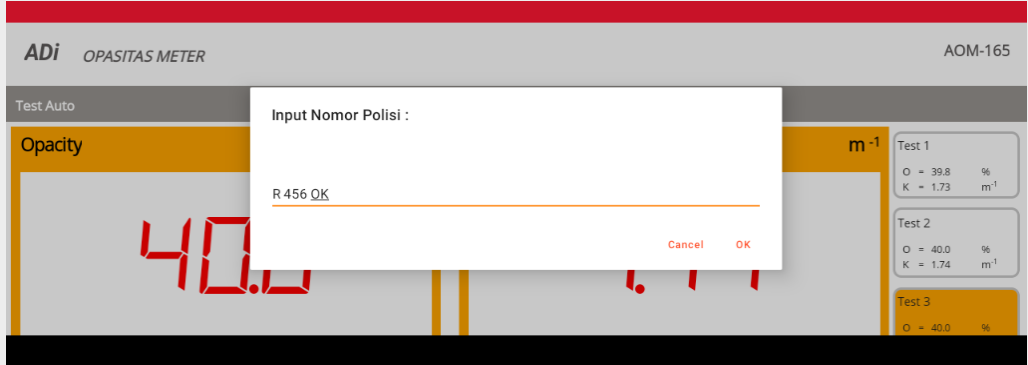

#### <span id="page-24-0"></span>**BAGIAN 10. PERAWATAN DAN PERBAIKAN**

#### **Perawatan**

- 1. Hindari penempatan alat di ruangan yang langsung kena sinar matahari
- 2. Lap alat uji dengan kain bersih dan kering
- 3. Hidupkan alat uji meskipun tidak dipakai sebagai bagian dari pemanasan alat tersebut (lakukan sesuai dengan prosedur penggunaan alat)
- 4. Cek dan periksa kondisi dari selang dan probe sebelum digunakan **Perbaikan**

Untuk perbaikan dapat menghubungi pihak penyedia alat

Nomor Kontak Service Alat (Telp/WA):

- 1. Mulyadi: +62 823-1338-8266
- 2. Purnawan: +62 0821-3635-9256